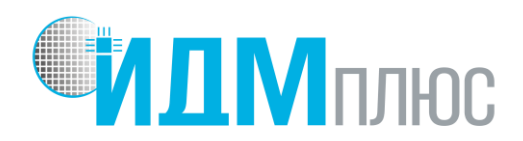

# **РУКОВОДСТВО ПОЛЬЗОВАТЕЛЯ ПРОГРАММНОЕ ОБЕСПЕЧЕНИЕ**

**«Датчик тока – К5331НН015.exe»**

**Версия 1.2**

Москва 2019

# СОДЕРЖАНИЕ

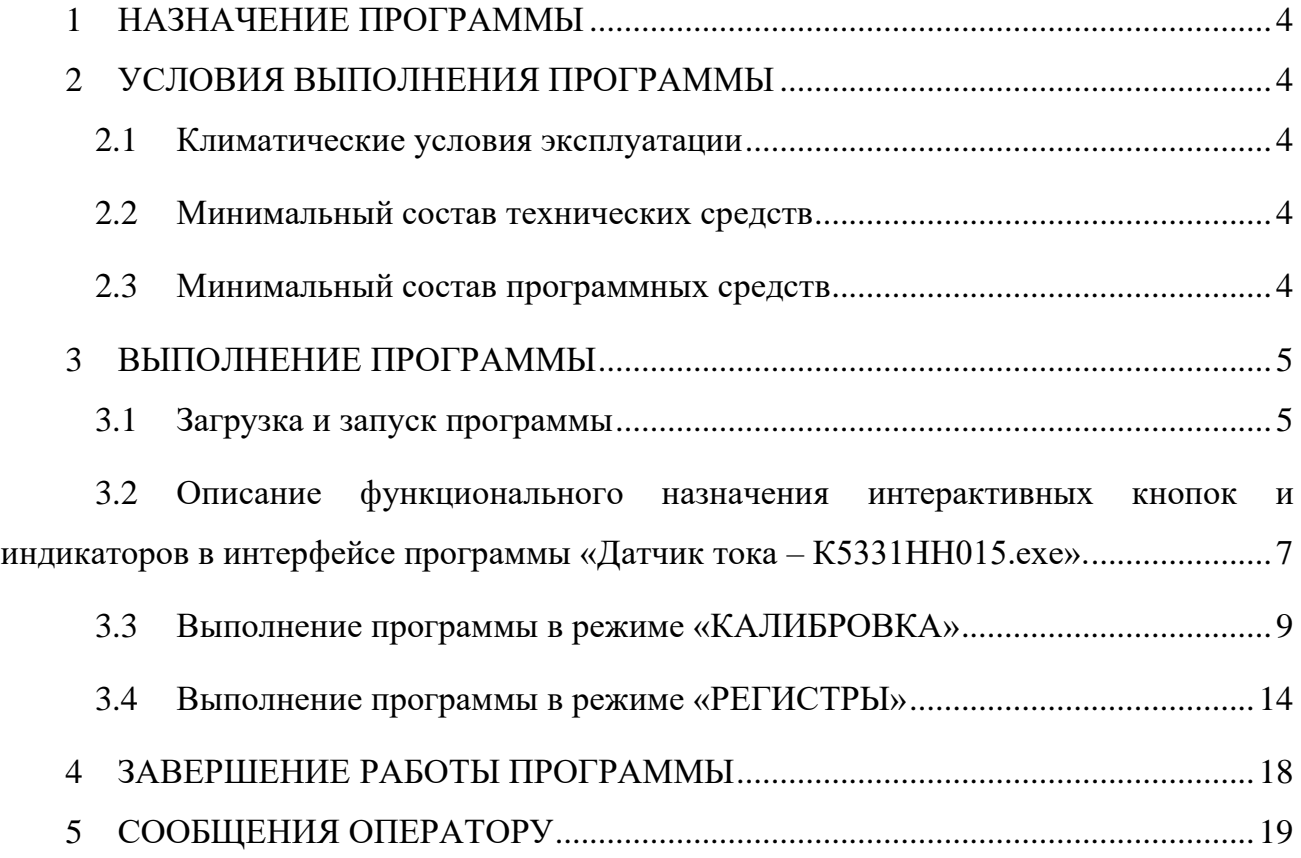

# ПЕРЕЧЕНЬ ОБОЗНАЧЕНИЙ И СОКРАЩЕНИЙ

- ПО программное обеспечение;
- ПК персональный компьютер;
- ШИМ широтно-импульсная модуляция;
- АЦП аналогово-цифровой преобразователь;
- MDATA\_CORR цифровые значения АЦП1;

#### **1 НАЗНАЧЕНИЕ ПРОГРАММЫ**

Программное обеспечение (далее - ПО) «Датчик тока – К5331НН015.exe» предназначено для записи и чтения регистров ЭСППЗУ (EEPROM) микросхемы датчика тока К5331НН015 (АДКБ.431320.320ТУ), а также обеспечивает пользователю настройку основных характеристик микросхемы.

## **2 УСЛОВИЯ ВЫПОЛНЕНИЯ ПРОГРАММЫ**

#### **2.1 Климатические условия эксплуатации**

Климатические условия эксплуатации, при которых должны обеспечиваться заданные характеристики, должны удовлетворять требованиям, предъявляемым к техническим средствам в части условий их эксплуатации.

#### **2.2 Минимальный состав технических средств**

В состав технических средств, обеспечивающих функционирование ПО, должен входить персональный компьютер (ПК), имеющий минимальные требования:

- − процессор с тактовой частотой, не менее 1000 МГц;
- − объем оперативной памяти, не менее 512 Мб;
- − объем памяти на диске, не менее 10 Мб;
- − операционная система Windows XP SP3, Windows 7 (32, 64-bit) и выше;
- − отладочный комплект микросхемы датчика тока К5531НН015 (отладочный модуль (плата) с микросхемой К5331НН015, USB-SPI программатор, кабель BH-10/BH-10, кабель USB type A-USB type B). Фотография комплекта приведена на рисунке 1.

#### **2.3 Минимальный состав программных средств**

Системные программные средства, используемые программой, должны быть представлены лицензионной локализованной версией операционной системы, удовлетворяющей требованиям п. 2.2, а также наличие следующих файлов (поставляемых вместе с ПО «Датчик тока – К5331НН015.exe» на оптическом диске):

- Config (файл параметров конфигурации) ............................................ 1 Кб;
- ftd2xx.dll (драйвер для программатора) ...........................................268 Кб;
- libMPSSE.dll (библиотека для работы программатора ) ................... 45Кб.

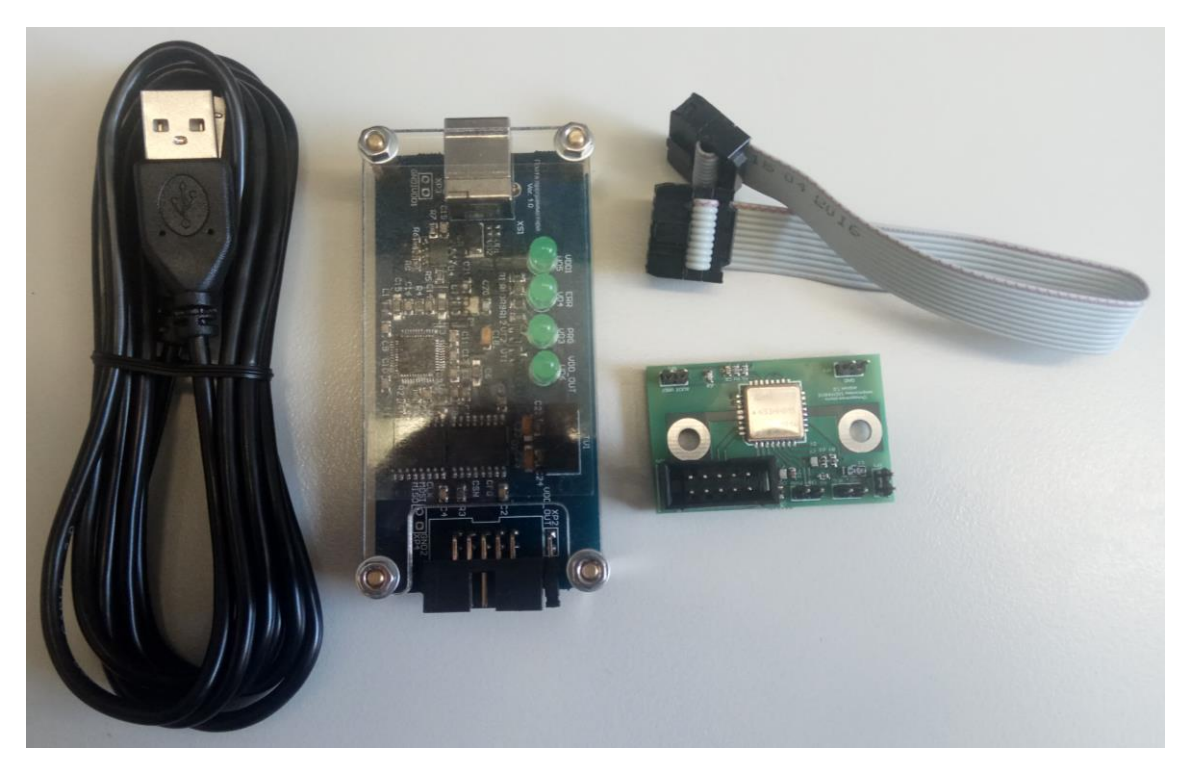

Рисунок 1 – Отладочный комплект датчика тока на основе микросхемы К5331НН015 (отладочный модуль с микросхемой К5331НН015, USB-SPI программатор, кабель BH-10/BН-10, кабель USB type А -USB type B)

## **3 ВЫПОЛНЕНИЕ ПРОГРАММЫ**

#### **3.1 Загрузка и запуск программы**

Для загрузки ПО «Датчик тока – К5331НН015.exe» требуется скопировать программу на ПЭВМ вместе с файлами, указанными в п. 2.3.

> − Подключить USB-SPI программатор к ПЭВМ посредством кабеля USB type А -USB type B;

> > − Подключить к USB-SPI программатору кабель BH-10/BH-10;

− Подключить ответный разъем кабеля BH-10 к разъему ХР6 отладочного модуля с микросхемой К5331НН015;

− Подключить отладочную модуль датчика тока, согласно последовательности, приведенной в документе «Начало работы с отладочным модулем датчика тока на основе микросхемы К5331НН015» (входит в комплект поставки);

− Запустить программу «Датчик тока – К5331НН015.exe», после чего должно запуститься интерактивное окно программы, как показано на рисунке 2;

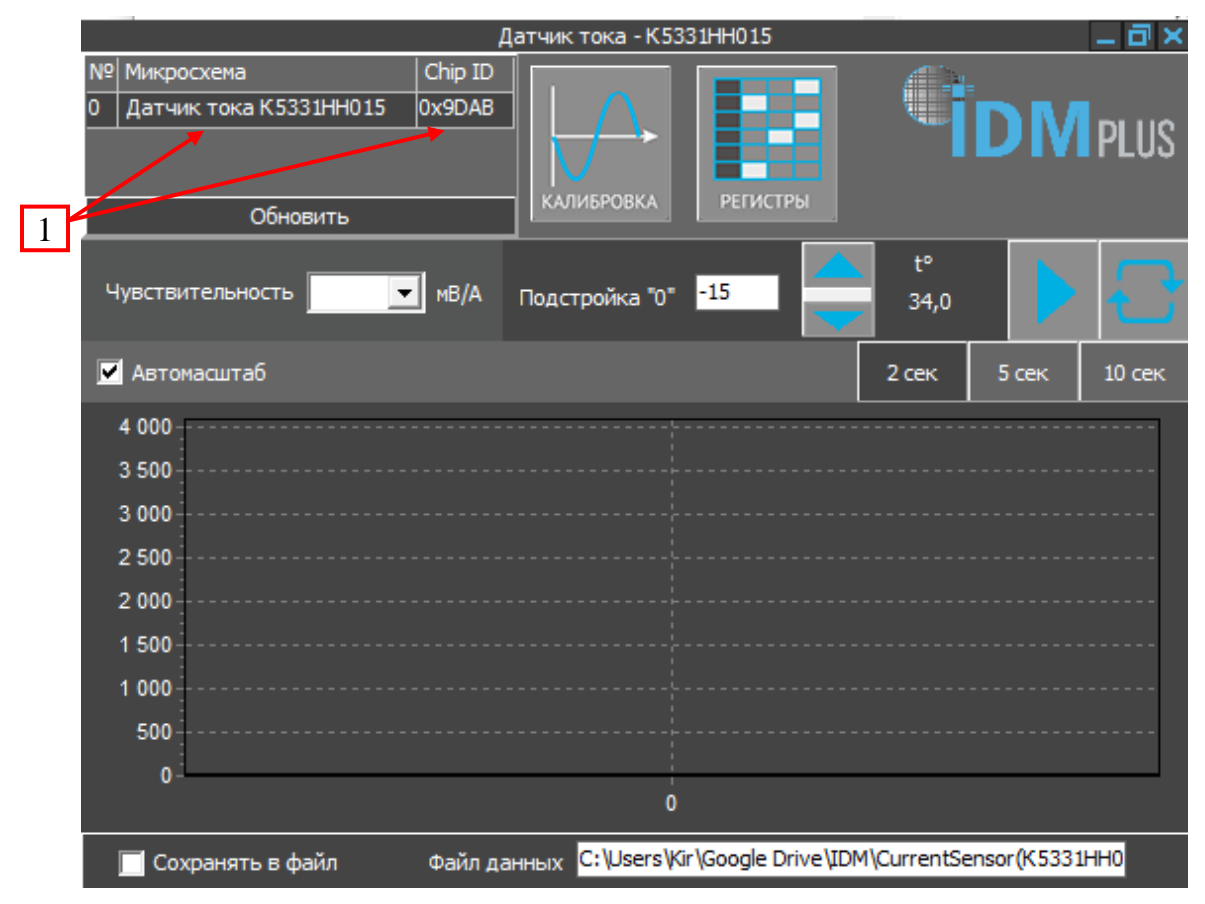

Рисунок 2 - Интерактивное окно программы «Датчик тока – К5331НН015.exe»

При успешном подключении отладочного модуля и идентификации микросхемы в левом верхнем углу интерактивного окна программы появится надпись: «Датчик тока К5331НН015», а также CHIP ID (уникальный номер микросхемы) например: «0x9DAB» (см. поз.1 рисунок 2). ПО и отладочная плата готовы к работе.

# **3.2 Описание функционального назначения интерактивных кнопок и индикаторов в интерфейсе программы «Датчик тока – К5331НН015.exe».**

В интерактивном меню программы «Датчик тока – К5331НН015.exe» имеются две интерактивных кнопки для вызова дух основных режимов работы: «КАЛИБРОВКА» и «РЕГИСТРЫ», как показано на рисунке 3 (поз. 1 и 2 соответственно).

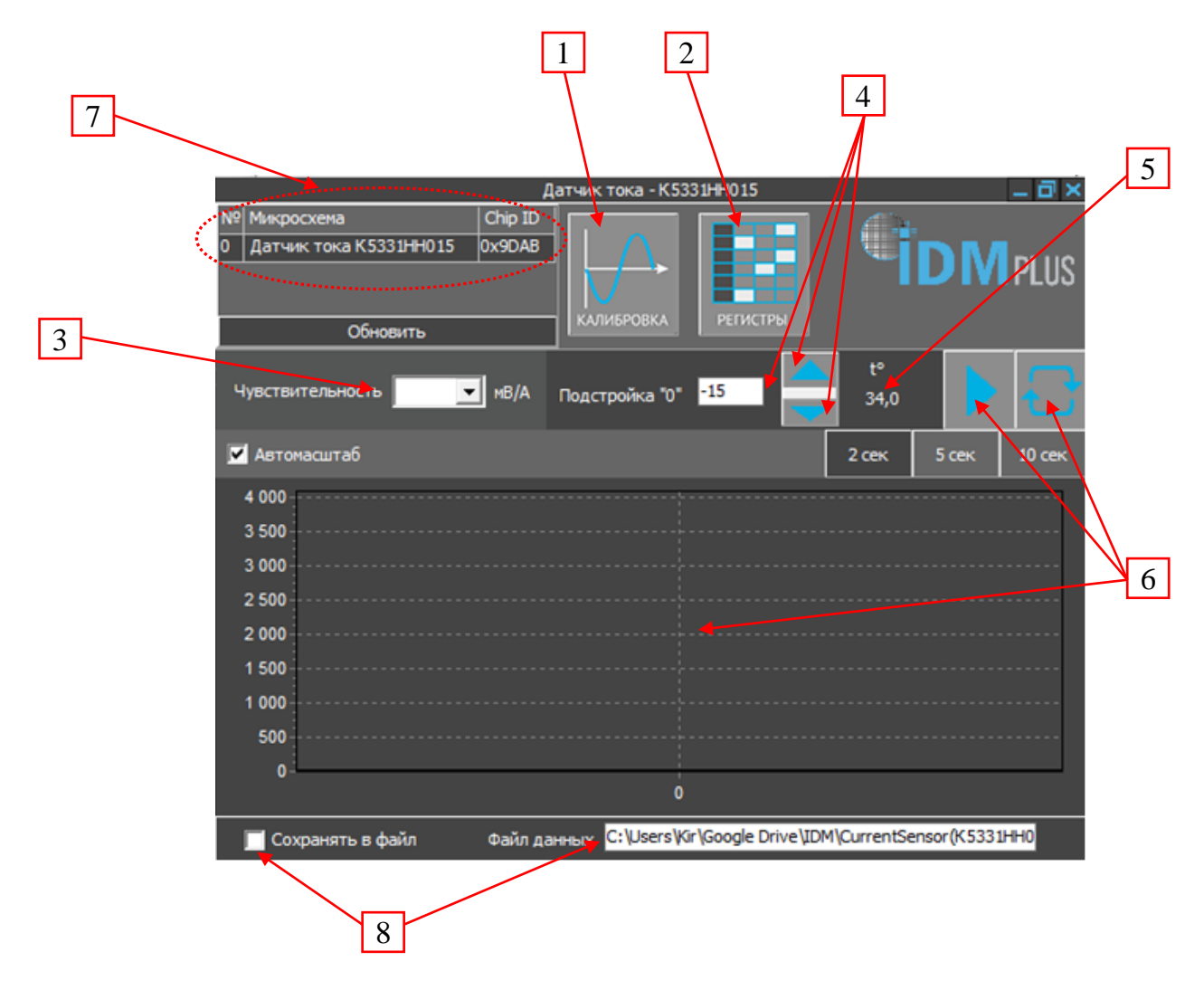

Рисунок 3 – Интерфейс программы «Датчик тока – К5331НН015.exe» с указанием позиций (поз. 1 - 8) интерактивных кнопок и индикаторов

Позиция 1 – Интерактивная кнопка выбора режима «КАЛИБРОВКА» (наиболее быстрый способ начала работы с отладочной платой микросхемы и ПО в режиме работы с цифровым и аналоговым сигналом и является предпочтительным);

Позиция 2 – Интерактивная кнопка выбора режима «РЕГИСТРЫ» (режим более детальной работы с микросхемой, обеспечивает работу с настройками режима измерения тока, внешнего магнитного поля или работе с внешним датчиком, а также настройкой выходных интерфейсов ШИМ, компаратор, а также частоты дискретизации АЦП). интерактивное меню «РЕГИСТРЫ» также позволяет записывать в микросхему настройки по умолчанию;

Позиция 3 – Ниспадающее меню «Чувствительность», обеспечивает выбор значения чувствительности микросхемы из возможных, полученных после проведения калибровки микросхемы;

Позиция 4 – Интерактивные кнопки « » и « » и цифровой индикатор обеспечивают подстройку выходного сигнала микросхемы после проведения калибровки и индикацию шагов подстройки;

Позиция 5 – Интерактивный индикатор «  $\mathfrak{t}^\circ$  » - обеспечивает индикацию текущей температуры кристалла в градусах Цельсия по показаниям встроенного датчика температуры;

Позиция 6 – Интерактивные кнопки для работы с цифровыми данными:

- « » - запуск и остановка « • » чтения цифровых данных с АЦП1 и визуализации на графике (от 0 до 4096 отсчетов) в нижней части интерфейса программы;

- « » - режим стирания/обновления данных с графика;

- график, обеспечивающий вывод цифровых значений микросхемы датчика тока по шине SPI от 0 до 4096 отсчетов (12 бит). По оси абсцисс – отсчеты, по оси ординат – время в секундах;

Позиция 7 – Интерактивное окно предназначено для идентификации микросхемы пользователем (по названию и CHIP ID), а также определения наличия подключения микросхемы к программатору (при отсутствии подключения к программатору название микросхемы и CHIP ID не будет отражаться).

Позиция 8 – Интерактивное окна подтверждения выбора сохранения данных в файл в формате «csv» и указание пути к файлу.

8

#### **3.3 Выполнение программы в режиме «КАЛИБРОВКА»**

Загрузить и запустить программу, а также подключить отладочный модуль датчика тока на основе микросхемы К5331НН015, согласно последовательности действий, приведенной в п.3.1.

3.3.1 Нажать интерактивную кнопку «КАЛИБРОВКА». После этого появится выпадающее окно «Калибровка коэффициента усиления» и провести следующие действия (отладочный модуль датчика тока на основе микросхемы К5331НН015 должен быть подключен в соответствии с документом «*[Начало работы с](../../Начало%20работы%20с%20отладочным%20модулем%20К5331НН015%20с%20Холлами.pdf)  [отладочным модулем датчика тока на основе микросхемы К5331НН015](../../Начало%20работы%20с%20отладочным%20модулем%20К5331НН015%20с%20Холлами.pdf)*»):

> - Шаг 1: Записать значение напряжение по показаниям вольтметра, подключенного к выводу «OUT» отладочной платы (при нулевом токе в проводнике), в интерактивное окно и нажать интерактивную кнопку «Далее» (см. рисунок 4);

**ВАЖНО**! Формат записи значения напряжения – до 3-го знака после разделителя, разделитель или « **.** » или « **,** ».

> - Шаг 2: Записать значение напряжение по показаниям вольтметра, подключенного к выводу «OUT» отладочной платы (при нулевом токе в проводнике), в интерактивное окно и нажать интерактивную кнопку «Далее» (см. рисунок 5);

> - Шаг 3: Записать значение напряжение по показаниям вольтметра, подключенного к выводу «OUT» отладочной платы (при нулевом токе в проводнике), в интерактивное окно и нажать интерактивную кнопку «Далее» (см. рисунок 6);

**ВАЖНО**! Задать источником питания ток 1 А в проводнике и продолжить калибровку.

> - Шаг 4: Записать значение напряжение по показаниям вольтметра, подключенного к выводу «OUT» отладочной платы (при токе равном 1 А в проводнике), в интерактивное окно и нажать интерактивную кнопку «Далее» (см. рисунок 7);

> - Шаг 5: Записать значение напряжение по показаниям вольтметра, подключенного к выводу «OUT» отладочной платы (при токе равном 1 А в

> > 9

проводнике), в интерактивное окно и нажать интерактивную кнопку «Далее» (см. рисунок 8);

- Шаг 6: Записать значение напряжение по показаниям вольтметра, подключенного к выводу «OUT» отладочной платы (при токе равном 1 А в проводнике), в интерактивное окно и нажать интерактивную кнопку «Далее» (см. рисунок 9).

**ВАЖНО**! Отключить ток в проводнике на источнике питания.

3.3.2 В ниспадающем меню «Чувствительность» выбрать желаемое значение чувствительности, как показано на рисунке 10.

3.3.3 Далее можно продолжать работу с отладочной платой при выбранном значении чувствительности. Например, запустив чтение АЦП1, нажав кнопку « » (см. рисунок 11) или работать с аналоговым сигналом.

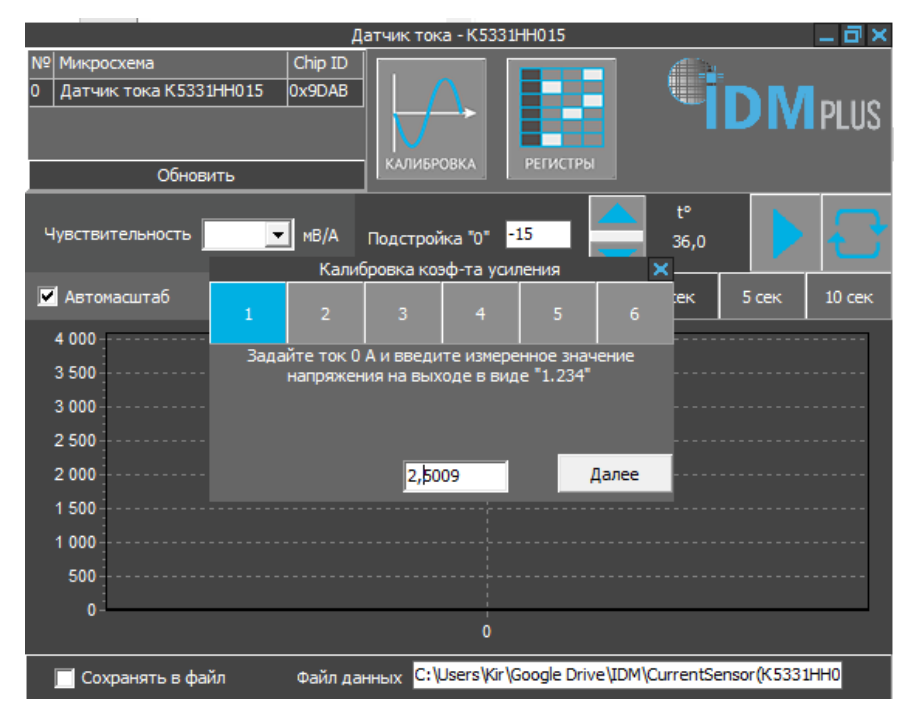

Рисунок 4 – Работа в режиме калибровки коэффициентов усиления при нулевом

токе (шаг 1)

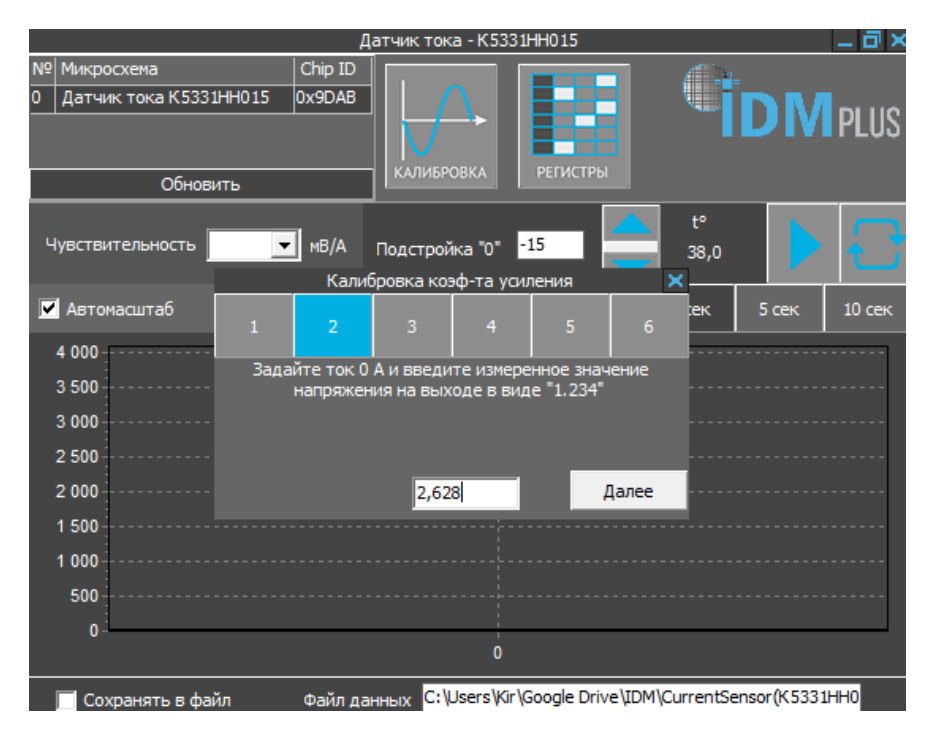

Рисунок 5 – Работа в режиме калибровки коэффициентов усиления при нулевом

токе (шаг 2)

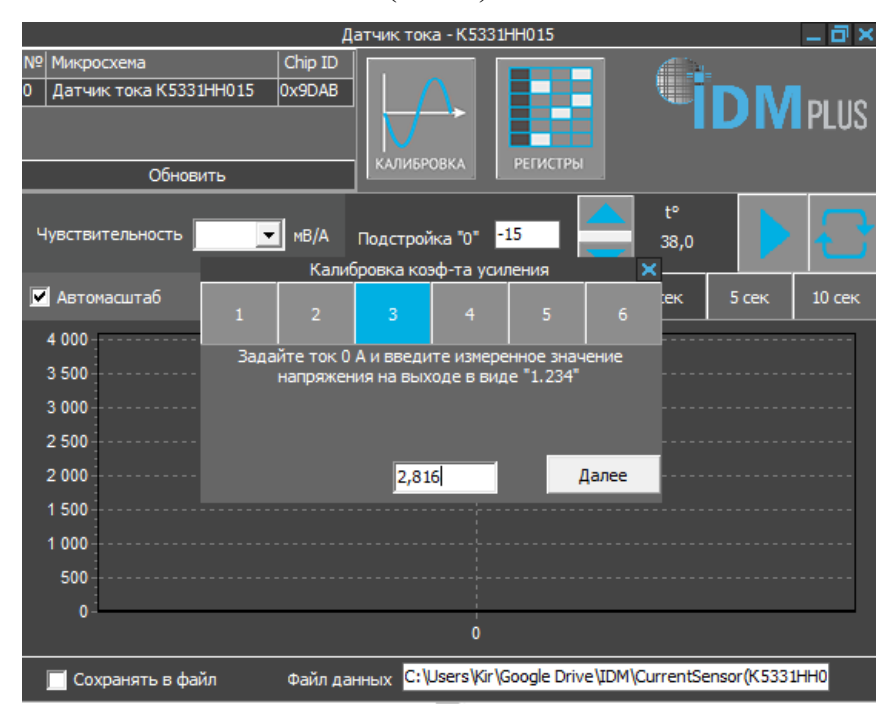

Рисунок 6 – Работа в режиме калибровки коэффициентов усиления при нулевом токе (шаг 3)

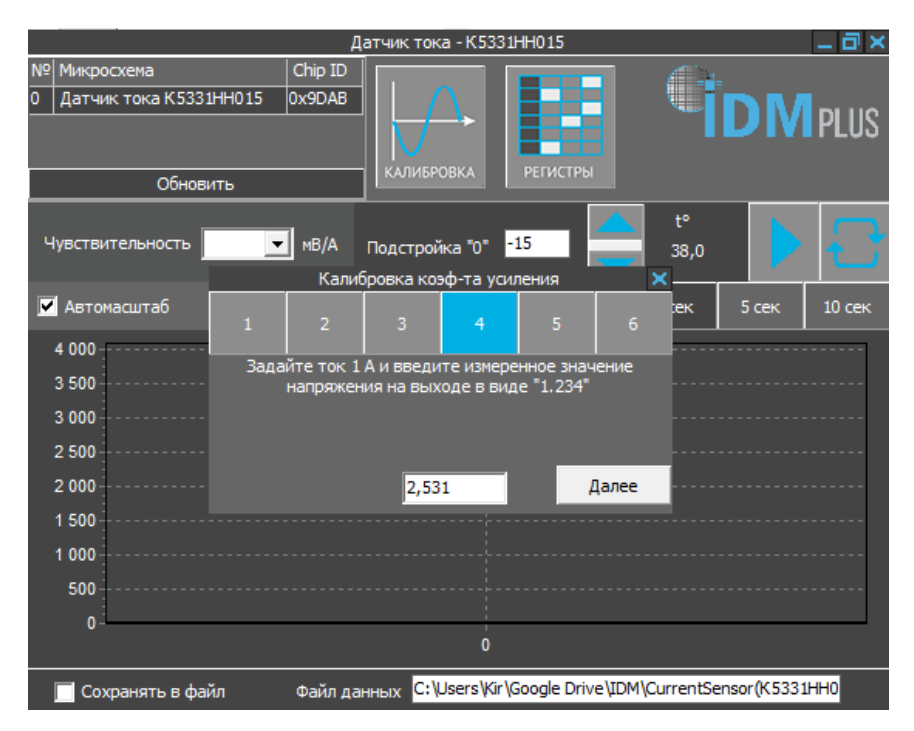

Рисунок 7 – Работа в режиме калибровки коэффициентов усиления при токе 1 А

(шаг 4)

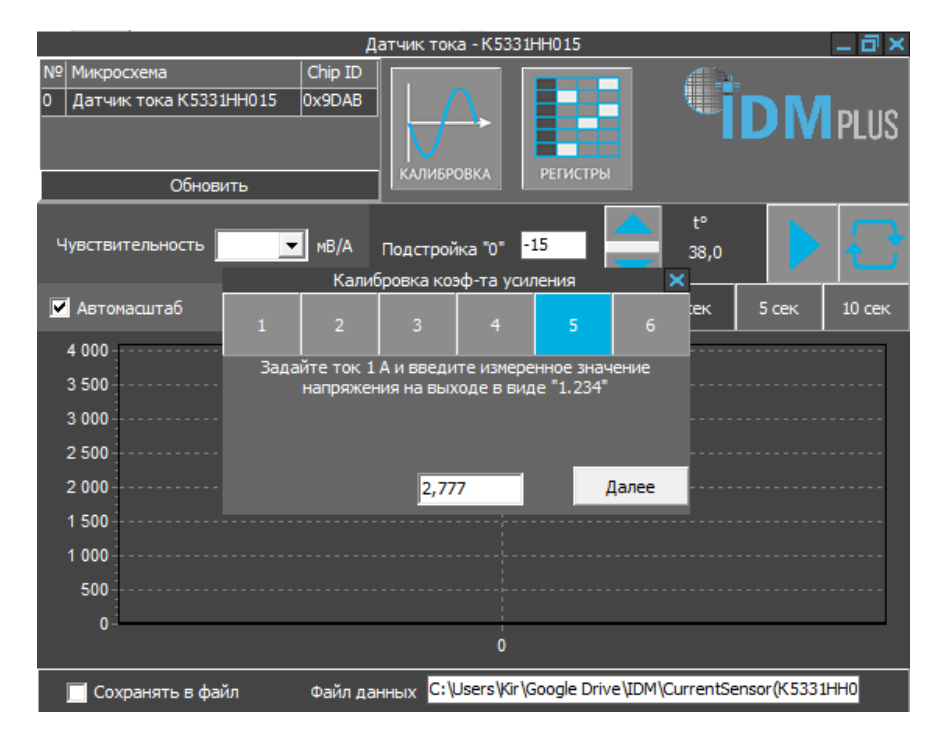

Рисунок 8 – Работа в режиме калибровки коэффициентов усиления при токе 1 А

(шаг 5)

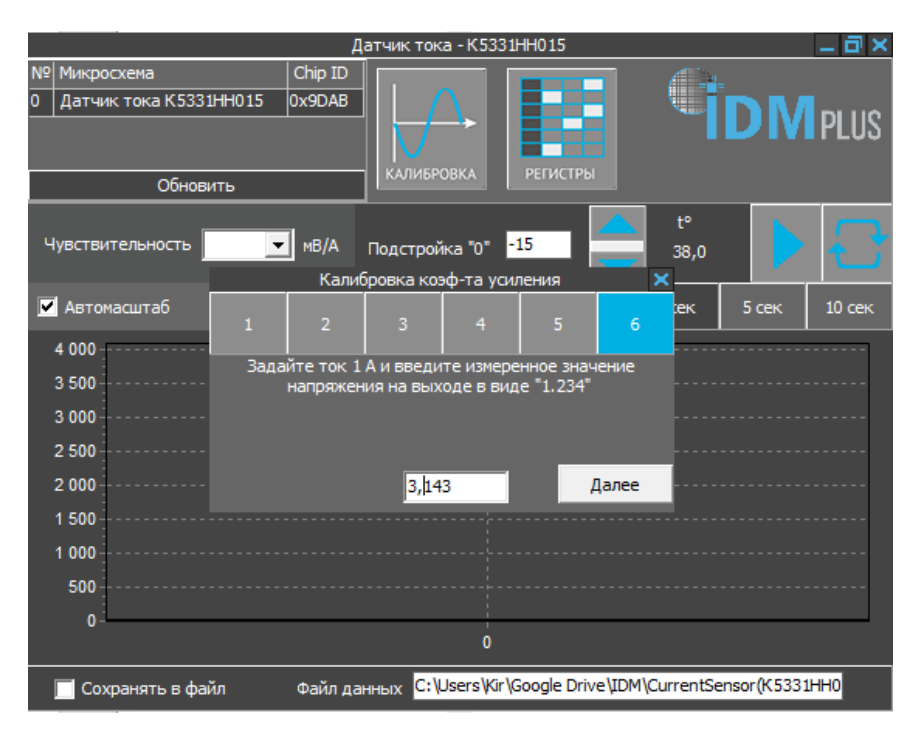

Рисунок 9 – Работа в режиме калибровки коэффициентов усиления при токе 1 А

(шаг 6)

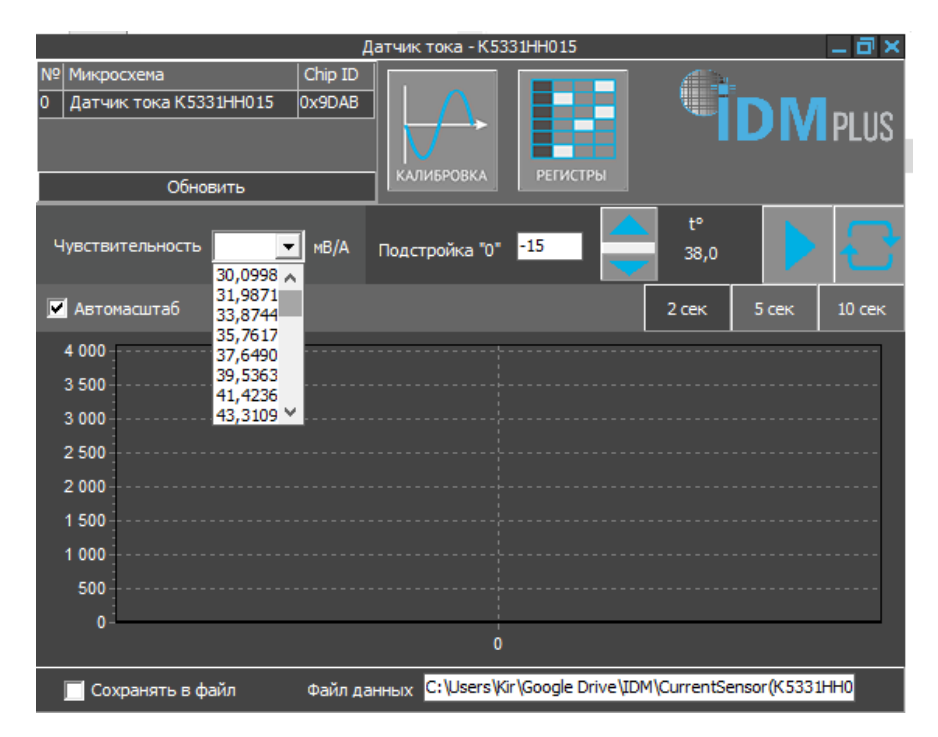

Рисунок 10 – Выбор значения чувствительности микросхемы датчика тока из ниспадающего меню «Чувствительность» после проведения процедуры калибровки

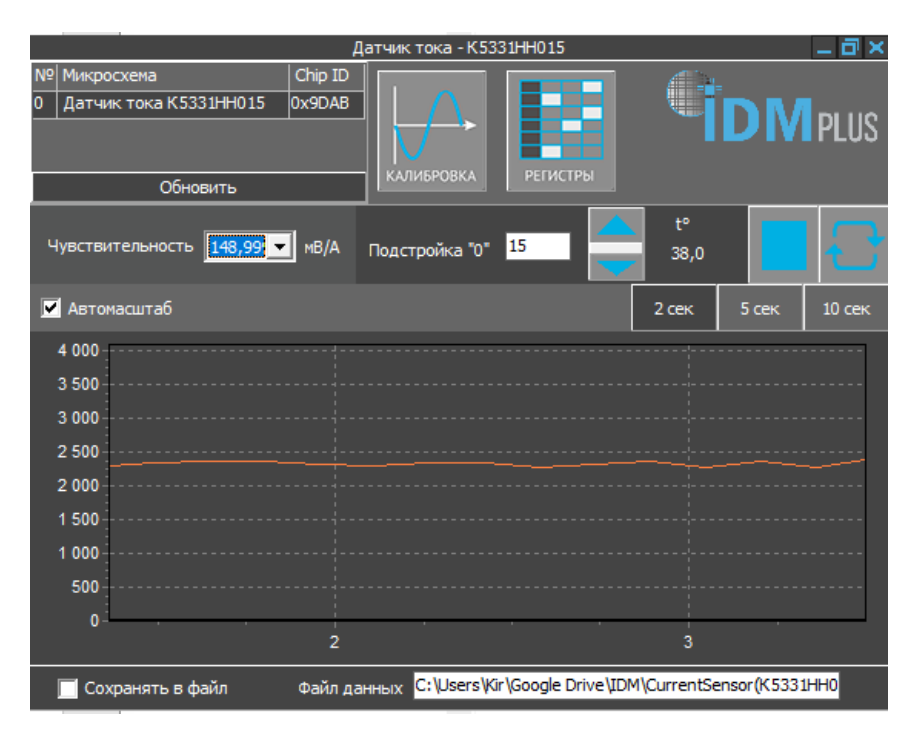

Рисунок 11 – Режим чтения цифровых данных с микросхемы К5531НН015 по SPI. По оси абсцисс – отсчеты (от 0 до 4096 отсчетов (12 бит)), по оси ординат – время в

#### секундах

После выбора требуемой чувствительности из ниспадающего меню можно провести подстройку выходного напряжения покоя («Подстройка «0») путем нажатия интерактивных кнопок « » и « », а также контролируя значение выходного напряжения покоя по показаниям вольтметра.

Далее нажать интерактивную кнопку «  $\rightarrow$  » (см. рисунок 11) – на поле появится значение цифрового сигнала микросхемы.

#### **3.4 Выполнение программы в режиме «РЕГИСТРЫ»**

Загрузить и запустить программу, а также подключить отладочный модуль, согласно последовательности действий, приведенной в п.3.1.

3.4.1 Нажать интерактивную кнопку «РЕГИСТРЫ» (поз.2 рисунок 3). После этого появится окно «Регистры», как показано на рисунке 12.

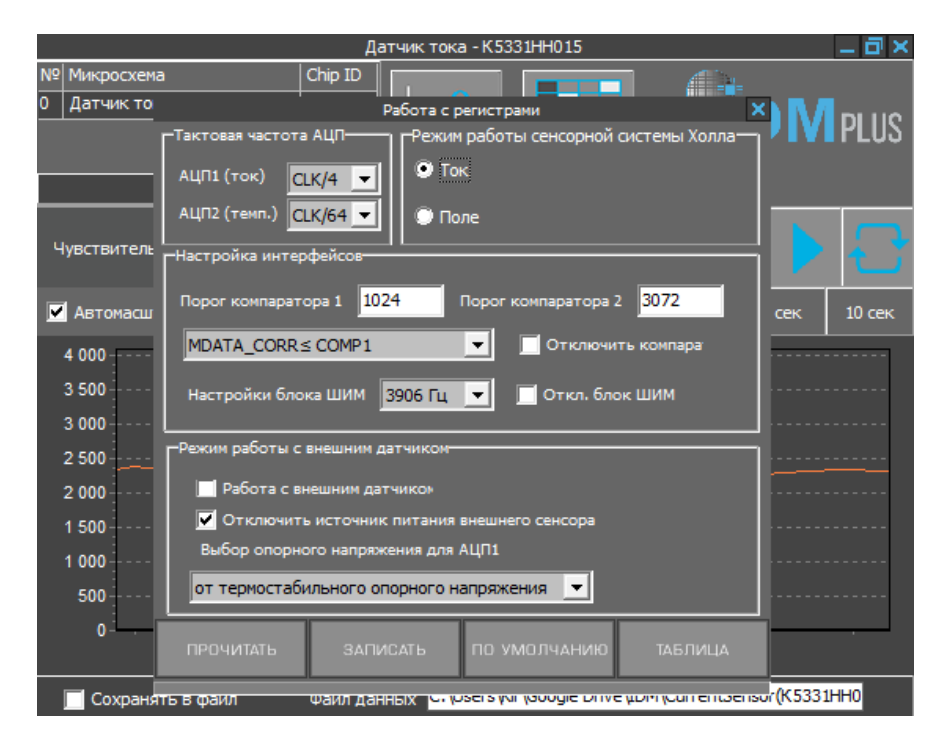

Рисунок 12 – Интерактивное окно «Регистры»

3.4.2 Описание функционала интерактивных кнопок, ниспадающих меню и полей выбора интерактивного меню «Регистры» приведены на рисунке 13 и в п.3.4.3 – 3.4.9.

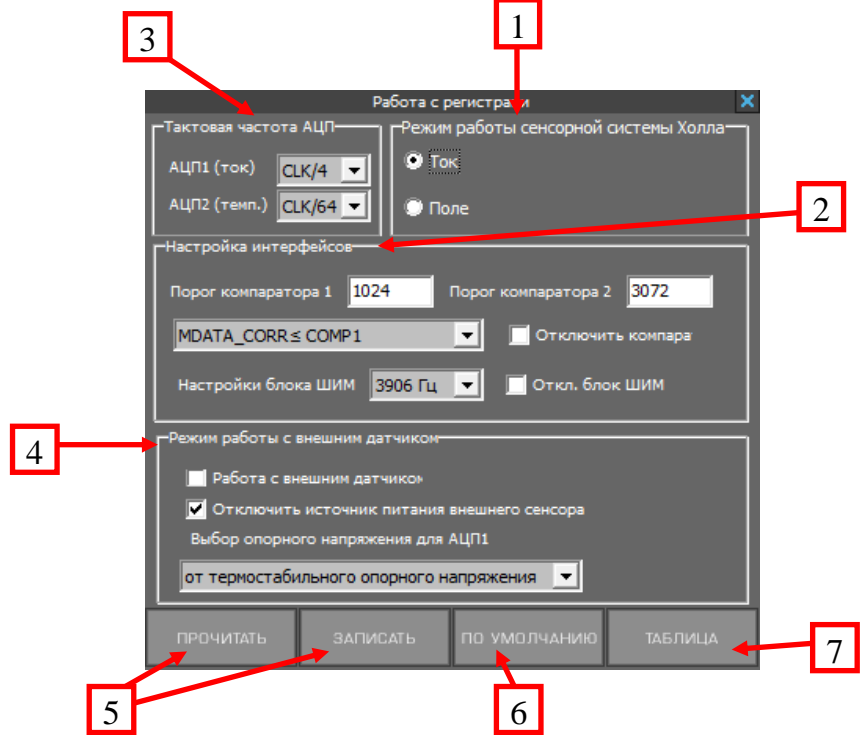

Рисунок 13 – Расположение функционала интерактивных кнопок, ниспадающих меню и полей выбора меню «РЕГИСТРЫ»

3.4.3 Подменю «Режим работы сенсорной системы» (рисунок 13 поз.1) обеспечивает выбор типа измерений элементами Холла, т.е. измерение тока в печатном проводнике или измерение внешнего однородного магнитного поля (например, от стационарного магнита, магнитное поле при этом должно задаваться по нормали к плоскости крышки микросхемы) По умолчанию режим работы сенсорной системы – измерение тока.

3.4.4 Подменю «Настройки интерфейсов» (рисунок 13 поз.2) обеспечивает:

- задание порогов срабатывания встроенного компаратора (пороги компаратора 1 и компаратора 2 – два поля для задания значений в десятичном коде – от 0 до 4096);
- задание режима работы компаратора (MDATA\_CORR  $\leq$  COMP1; MDATA\_CORR > COMP1; COMP1 < MDATA\_CORR < COMP2;  $COMP1 \geq MDATA\_CORR \geq COMP2$ ;
- отключение функции компаратора;
- настройка блока ШИМ (из ниспадающего меню) настройка скважности сигнала ШИМ (488 Гц, 976 Гц, 1953 Гц и 3906 Гц);
- отключение блока ШИМ.

3.4.5 Подменю «Тактовая частота АЦП» (рисунок 13 поз.3) имеет два ниспадающих меню выбора частоты дискретизации АЦП1 (12-ти битный АЦП) и АЦП2 (7-ми битный температурный АЦП). Выбор частоты дискретизации осуществляется относительно частоты внутреннего генератора с частотой  $CLK = 8 MTu$ и составляет СLK, CLK/2, CLK/4, CLK/8. Рекомендуемая частота АЦП1 = CLK/4.

3.4.6 Подменю «Режим работы с внешним датчиком» (рисунок 13 поз.4) два поля для выбора «Работа с внешним датчиком» (при выборе этого интерактивного поля микросхема переключается на работу с внешним датчиком, по умолчанию установлена сенсорная система на основе элементов Холла), а также поле выбора «Отключить источник питания внешнего сенсора». Также имеется ниспадающее меню «Выбор опорного напряжения для АЦП1» - «от термостабильного опорного напряжения» и «от источника тока, выводы IEXT, UL» - данные меню

используются исключительно при работе с внешним сенсором и не поддерживаются отладочным модулем датчика тока на основе микросхемы К5331НН015.

**ВАЖНО!** Подменю «Режим работы с внешним датчиком» не используется на отладочном модуле датчика тока на основе микросхемы К5331НН015, так как не выведены контрольные точки для подключения внешнего сенсора.

3.4.7 Интерактивные кнопки «ЗАПИСАТЬ» и «ПРОЧИТАТЬ» обеспечивают запись и чтение данных регистров микросхемы (рисунок 13 поз.5).

3.4.8 Интерактивная кнопка «ПО УМОЛЧАНИЮ» (рисунок 13 поз.6) обеспечивает запись типовых регистров микросхемы К5331НН015 (используется для возврата к первоначальным настройкам микросхемы), при этом при нажатии кнопки «ПО УМОЛЧАНИЮ» появляется меню подтверждения «Записать в регистры значения по умолчанию?», как показано на рисунке 14

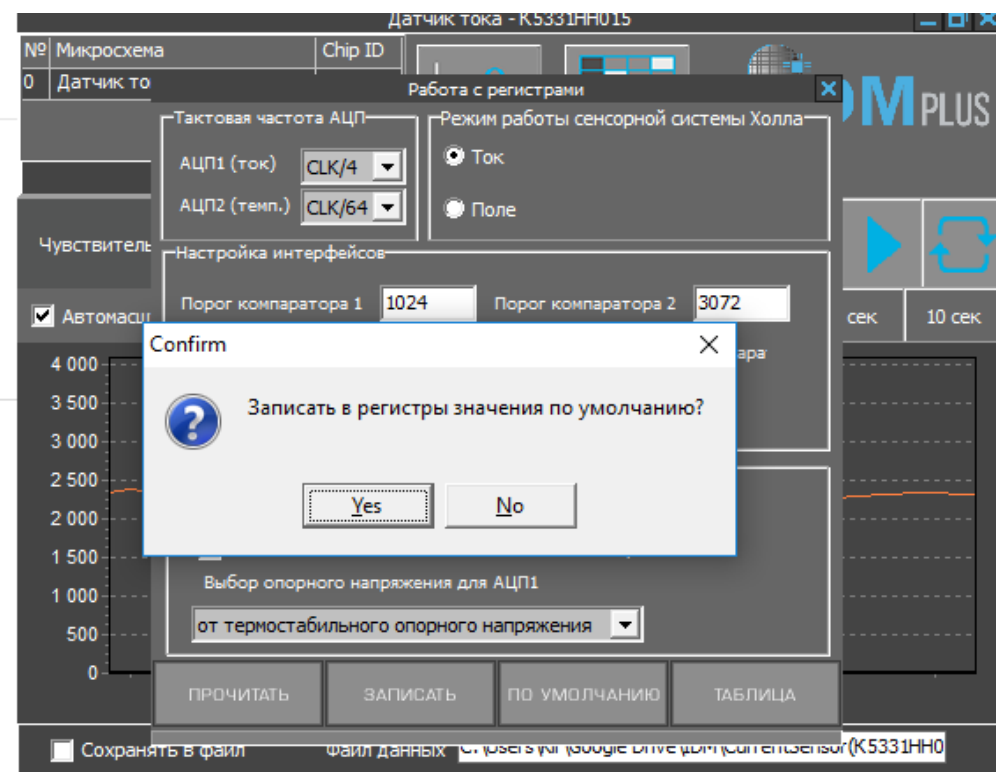

Рисунок 14 - Меню подтверждения «Записать в регистры значения по умолчанию?», возникающее при нажатии интерактивной кнопки «ПО УМОЛЧАНИЮ»

3.4.9 Интерактивная кнопка «Таблица» (рисунок 13 поз.7) обеспечивает вывод карты регистров с целью проверки их записи (используется при заводских настройках). Внешний вид подменю «ТАБЛИЦА» приведен на рисунке 15.

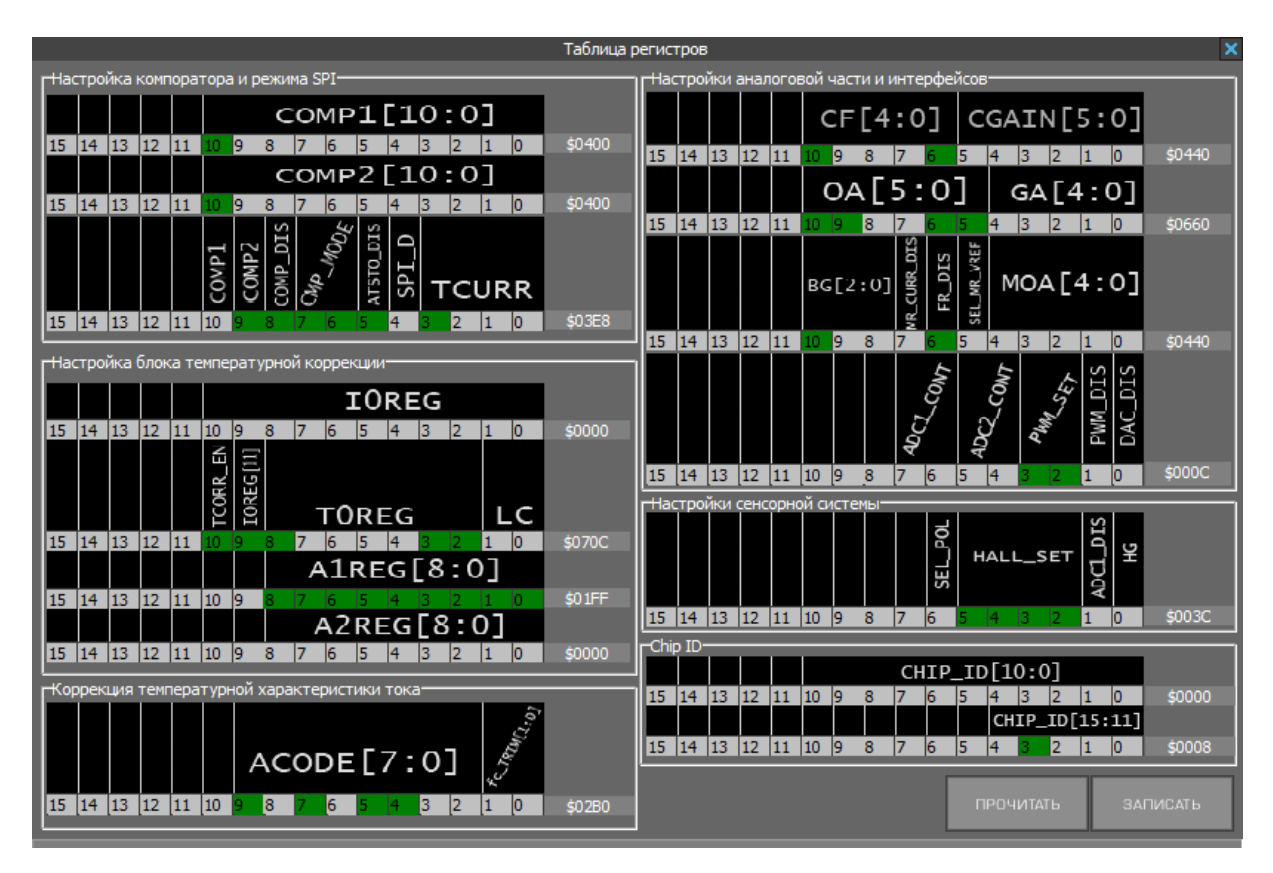

Рисунок 15 – Внешний вид подменю интерактивной кнопки «ТАБЛИЦА» позволяет отображать таблицу регистров ЭСППЗУ (EEPROM)

**ВАЖНО**! При внесении изменений в регистрах (путем выбора и изменения значений в соответствующем подменю) требуется провести запись регистров, нажав интерактивную кнопку «Записать». При этом ход записи будет отображен в строке состояния «STATUS BAR» в нижней части меню «Регистры».

#### **4 ЗАВЕРШЕНИЕ РАБОТЫ ПРОГРАММЫ**

Завершение работы программы осуществляется путем нажатия « **×** » в правом верхнем углу интерфейса программы «Микросхема датчика тока К5331НН015», как показано на рисунке 16 позиция 1.

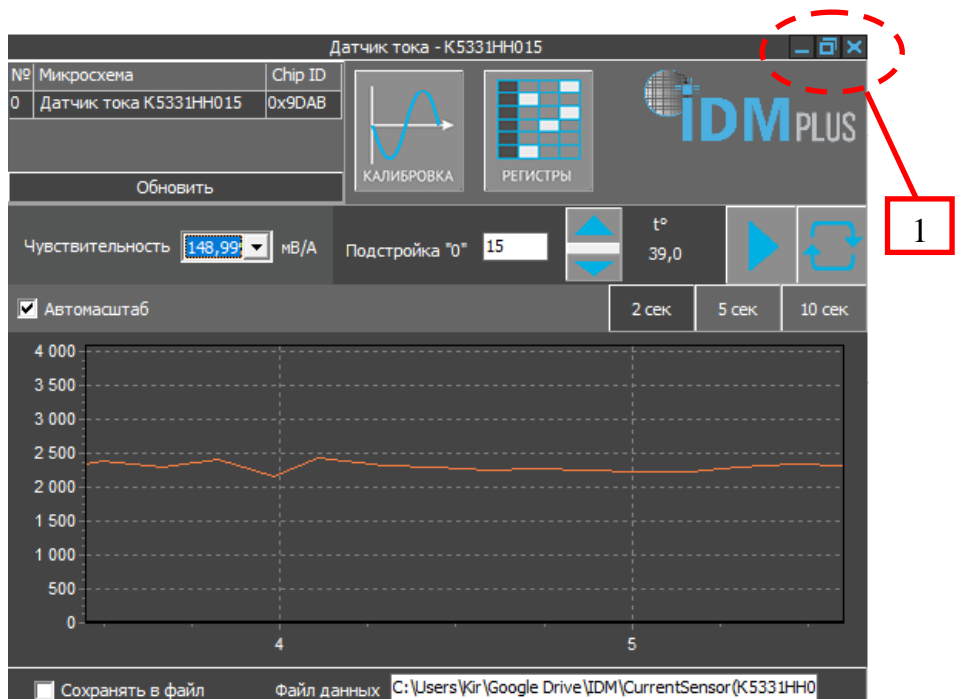

Рисунок 16 – Расположение интерактивной кнопки закрытия « **×** » программы в правом верхнем углу

Дополнительно в правом верхнем углу интерфейса программы имеются интерактивные кнопки:

« **\_** » - интерактивная кнопка для перевода программы в фоновый режим, повторный вызов которой возможен из панели задач;

«  $\Box$  » - интерактивная кнопка для перевода программы в полноэкранный режим и вывода программы в стандартный режим.

### **5 СООБЩЕНИЯ ОПЕРАТОРУ**

В случае отсутствия подключения к программатору в левом верхнем углу интерфейса программы будет отсутствовать наименование микросхемы, а также будет

отсутствовать номер CHIP ID, как показано на рисунке 17. В этом случае требуется проверить подключение программатора к ПК, проверить подключение шлейфа с разъемами BH-10/BH-10 к программатору и отладочному модулю, а также проверить наличие драйверов, входящих в комплект поставки.

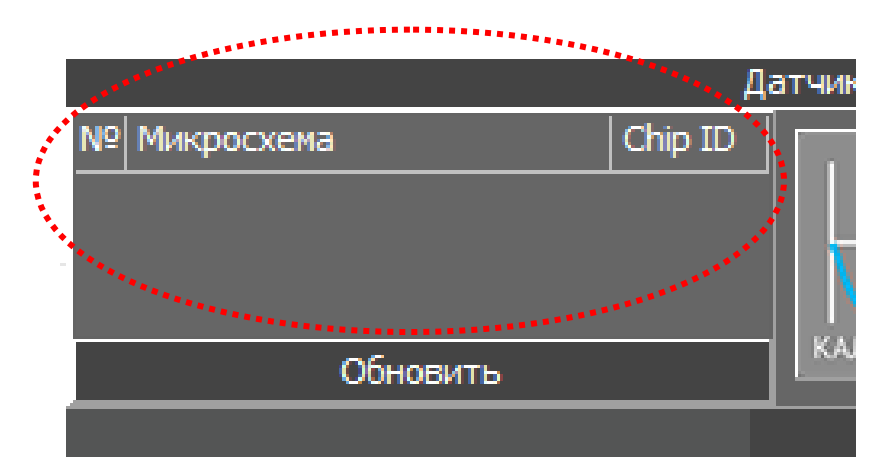

Рисунок 17 – Отсутствие отображения информации о подключении программатора